### **¿Cómo escanear un PAGS QR desde BP en Línea App?**

este codi

 $\overline{6}$ 

José Umaña

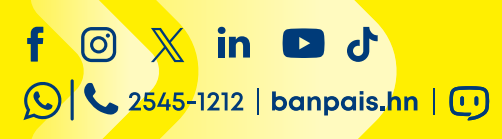

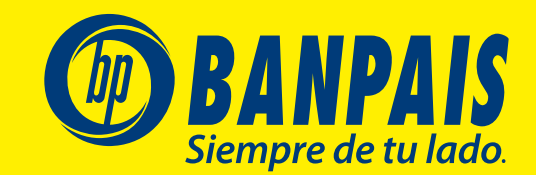

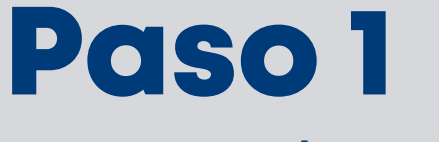

Ingresa a BP en Línea App.

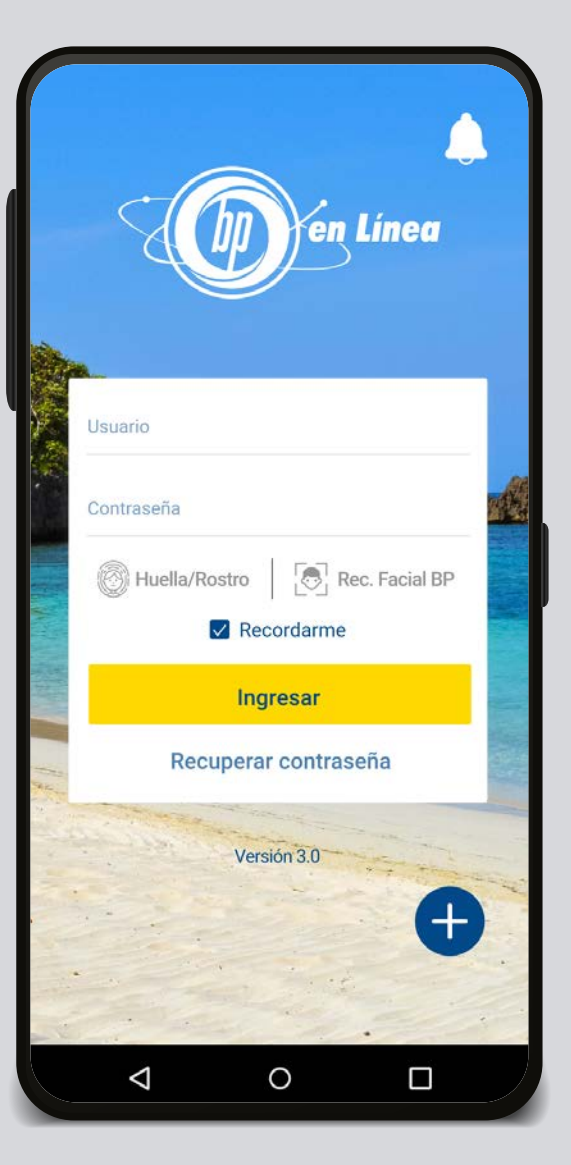

 $\mathcal{O}$ Cuentas **Favoritas** Todas ريج G S  $\mathbb{R}$ Gestiones<br>en línea Extra-Retiros Pago QR sin Tarieta financiamiento **CHEQUES**  $\bigstar$ 0140031278 ALEJANDRA VALENTINA VELÁZQUEZ GONZÁLEZ L 00.00 Fecha de pago: 22/02/2020 Saldo disponible Pagar **Transferir TARJETA DE CRÉDITO**  $\bigstar$ 4313-XXXX-XXXX-3126 ALEJANDRA VALENTINA VELÁZQUEZ GONZÁLEZ L 00.00  $$00.00$ Fecha de pago: 22/02/2020 Saldo disponible **Transferir** Pagar  $\cdots$  $\triangle$  $\circ$ Ω

# Paso 2

Selecciona el acceso rápido a **PAGS QR** 

## Paso 3

Escoge **Escanear desde cámara** para escanear o la imagen del QR desde tu galería y presiona **Escanear desde galerías**.

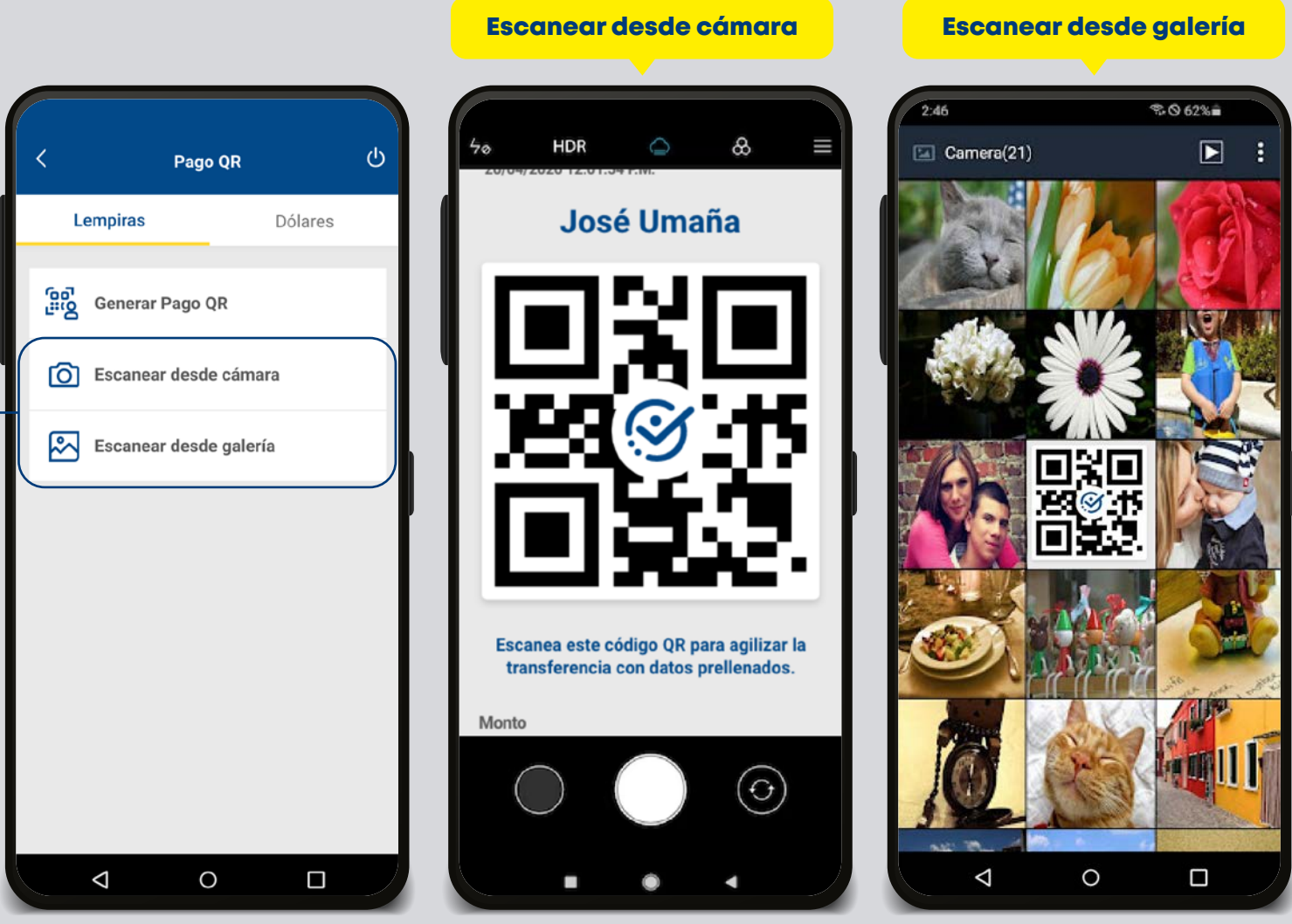

# Paso 4

Una vez identificado el código QR, la cuenta acreditar aparecerá automáticamente. Sólo selecciona la cuenta a debitar, digita el monto y presiona Transferir ahora.

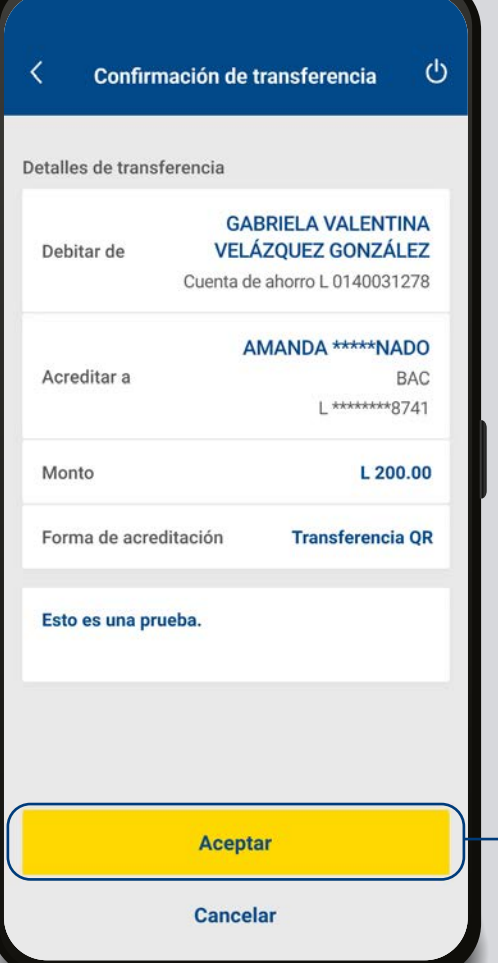

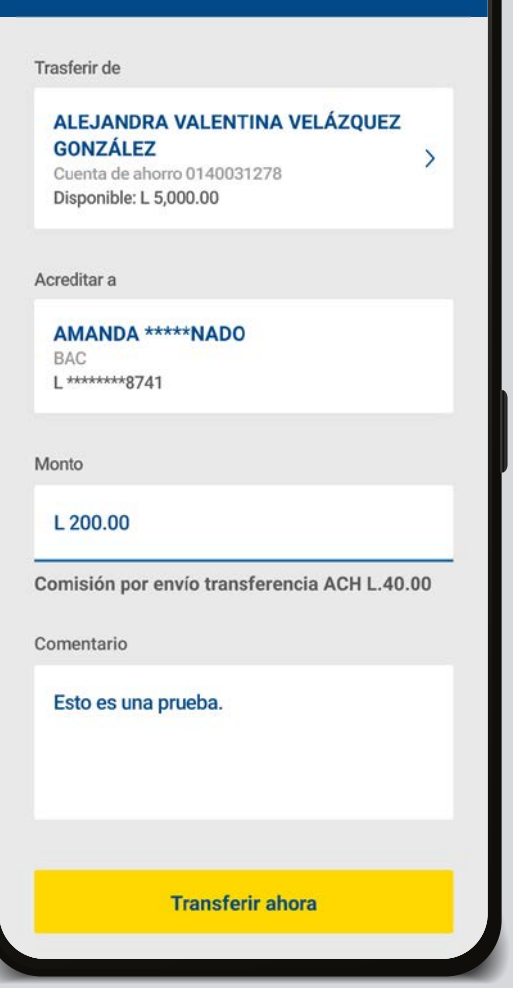

**Transferencias** 

 $\mathcal{O}$ 

# Paso 5

Valida información y selecciona Aceptar.

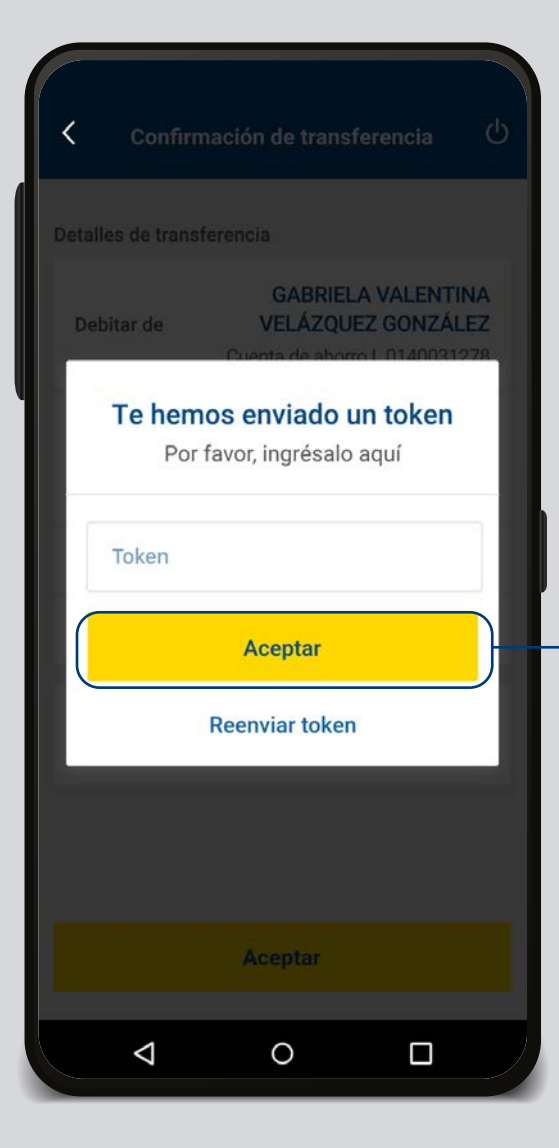

Paso 7

guardar o compartir tu

comprobante

**iListo!** Tu transferencia ha sido

procesada exitosamente, puedes

#### Paso 6

Ingresa el token y presiona Aceptar.

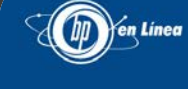

Tu transacción ha sido procesada con éxito

20/04/2020 12:01:54 P.M.

Código de autorización: 234377778

Cuenta origen: GABRIELA VALENTINA VELÁZQUEZ GONZÁLEZ Cuenta de ahorro L 0140031278

Cuenta destino: AMANDA \*\*\*\*\*NADO **BAC** L \*\*\*\*\*\*\*\*8741

Monto:

 $L$  200.00

Forma de acreditación: **Transferencia QR** 

Comentario: Esto es una prueba.

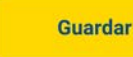

 $\triangle$ 

**Compartir** 

 $\circ$ 

 $\Box$ 

#### Así agilizamos tus operaciones.

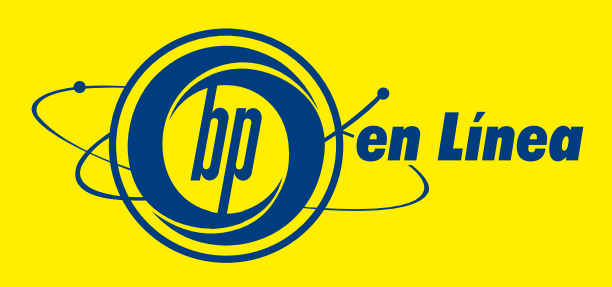

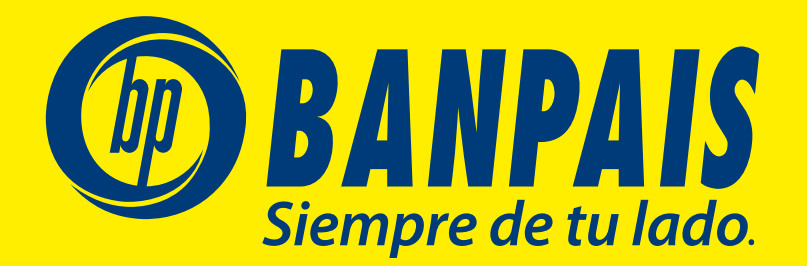